### **Boletim Técnico**

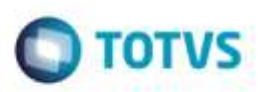

### **Multimídia do Funcionário**

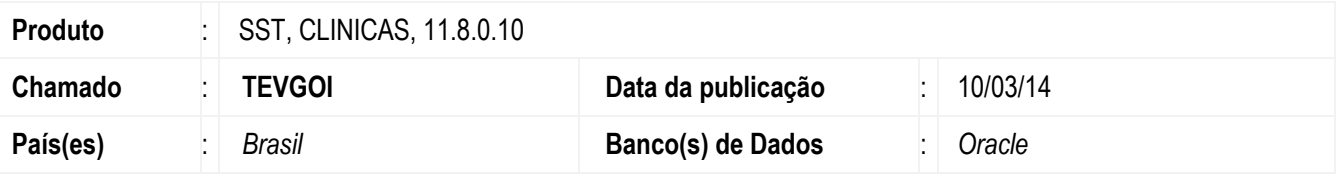

#### **Importante**

Esta melhoria depende de execução do *update* do arquivo **CLINICAS.EXE**, conforme **Procedimentos para Implementação**.

Ajuste na inclusão de fotos na multimídia de funcionário. Incluido ID da tabela no momento de salvar as imagens na base de dados para diferencia-los. As imagens não eram salvas por que o nome do arquivo era o mesmo para todos.

### **Procedimento para Implementação**

### **Importante**

Antes de executar a atualização é recomendável realizar o backup do banco de dados bem como dos arquivos do Sistema(executáveis, dlls e arquivos de configuração):

Realizar a atualização antes no ambiente de homologação e, posterior a devida validação, no ambiente de produção.

### **Instruções (para o produto Saúde e Segurança do Trabalho).**

Execute o script que segue anexo, na base de dados de *homologação* do Personal Med.

**OBS:** o script gera um log em C:\, sendo assim, solicitamos que após a atualização, o log seja encaminhado para análise.

Faça o download dos aplicativos e dll's que constam nos links em anexo e descompacte-os no diretório do Personal Med.

**OBS:** os aplicativos e dll's devem ser atualizados em todos os micros que possuem o Personal Med instalado.

#### **Atenção**

Recomendamos que o chamado relacionado a esse boletim seja encerrado após a homologação.

da TUTVS. Todos

5

Fotos

# **Boletim Técnico**

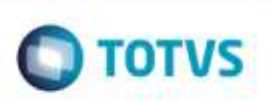

# **Atualizações do update/compatibilizador**

1. Alteração de **Arquivos.**

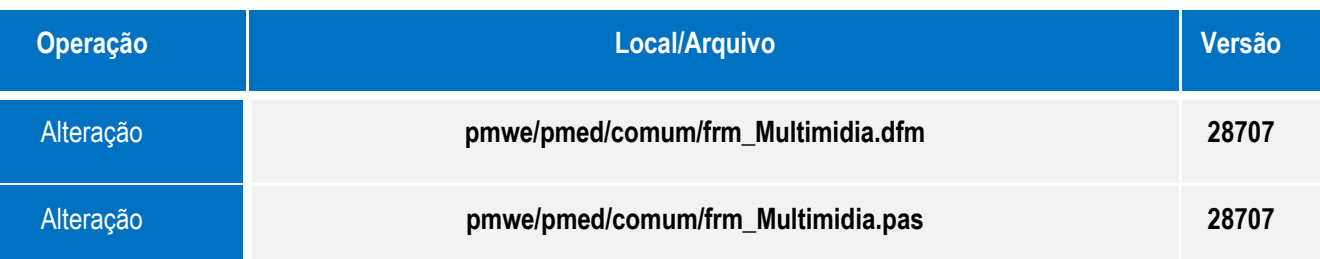

# **Procedimento para Configuração**

Não se aplica.

# **Boletim Técnico**

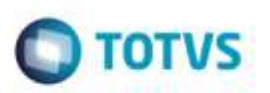

## **Procedimento para Utilização**

- *1. Acesse o módulo Atendimento Clínico.*
- *2. Abra a ficha de um funcionário pelo menu Paciente/Abrir.*
- *3. Abra a multimídia do funcionário.*
- *4. Clique no botão Origem, selecione a opção Scanner* e selecione o equipamento.
- *5. Clique no botão Capturar e inclua uma foto. Repita este procedimento mais de uma vez sem fechar a janela.*

## **Informações Técnicas**

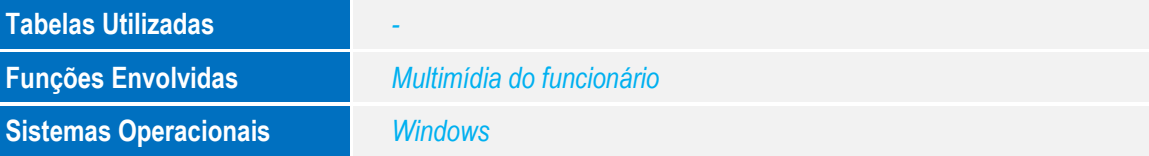

 $\ddot{\circ}$ 

è